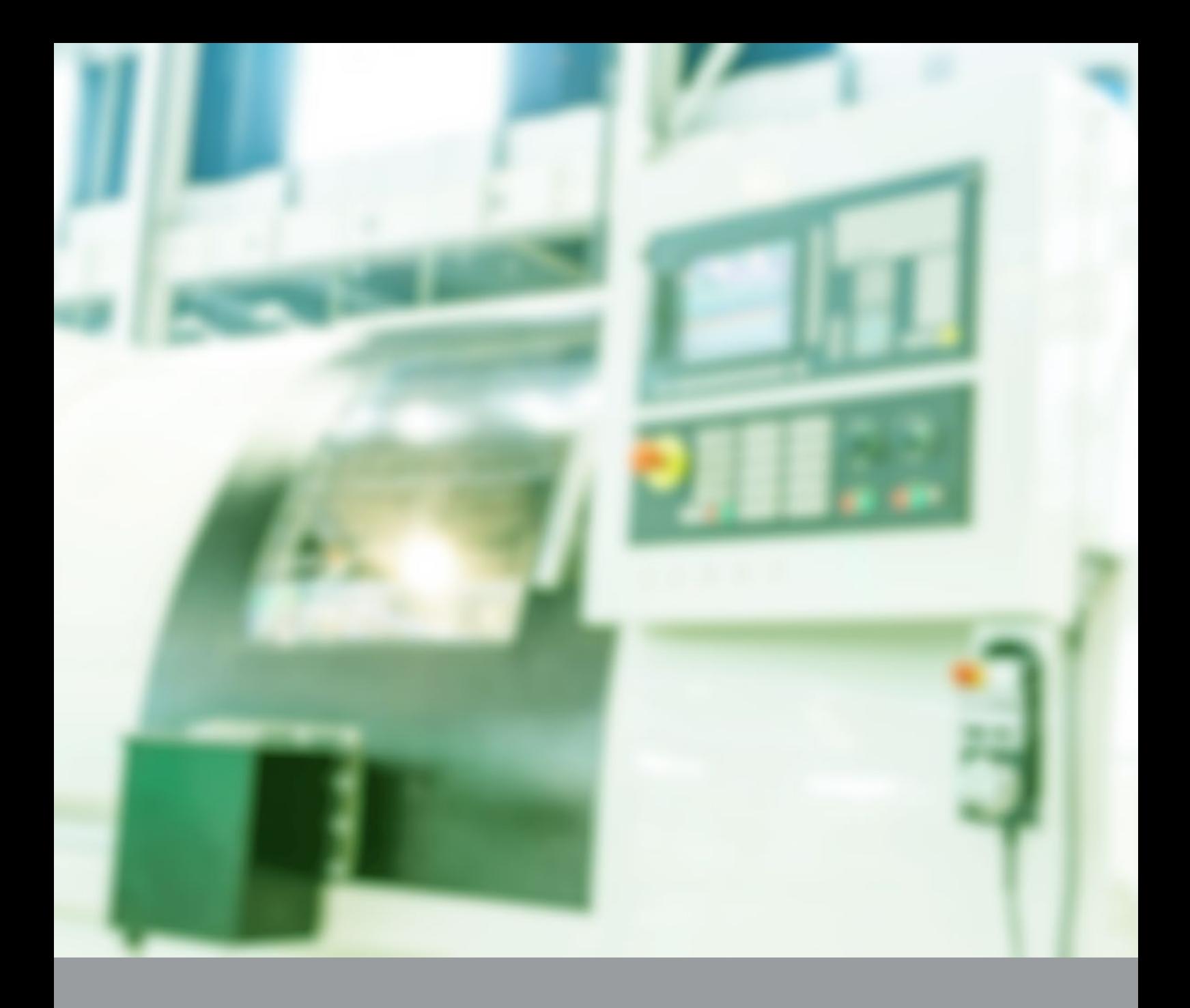

# FBR-100AN / FBR-100 Modbus TCP Activation: Supported CNC Devices and Collectable Information

Application Notes: AN20210901XC silex technology, Inc.

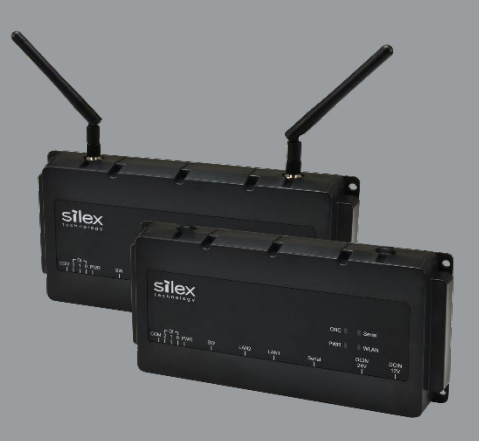

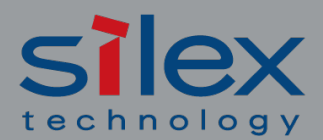

When it Absolutely Must Connect

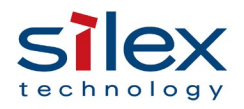

# **Table of Contents**

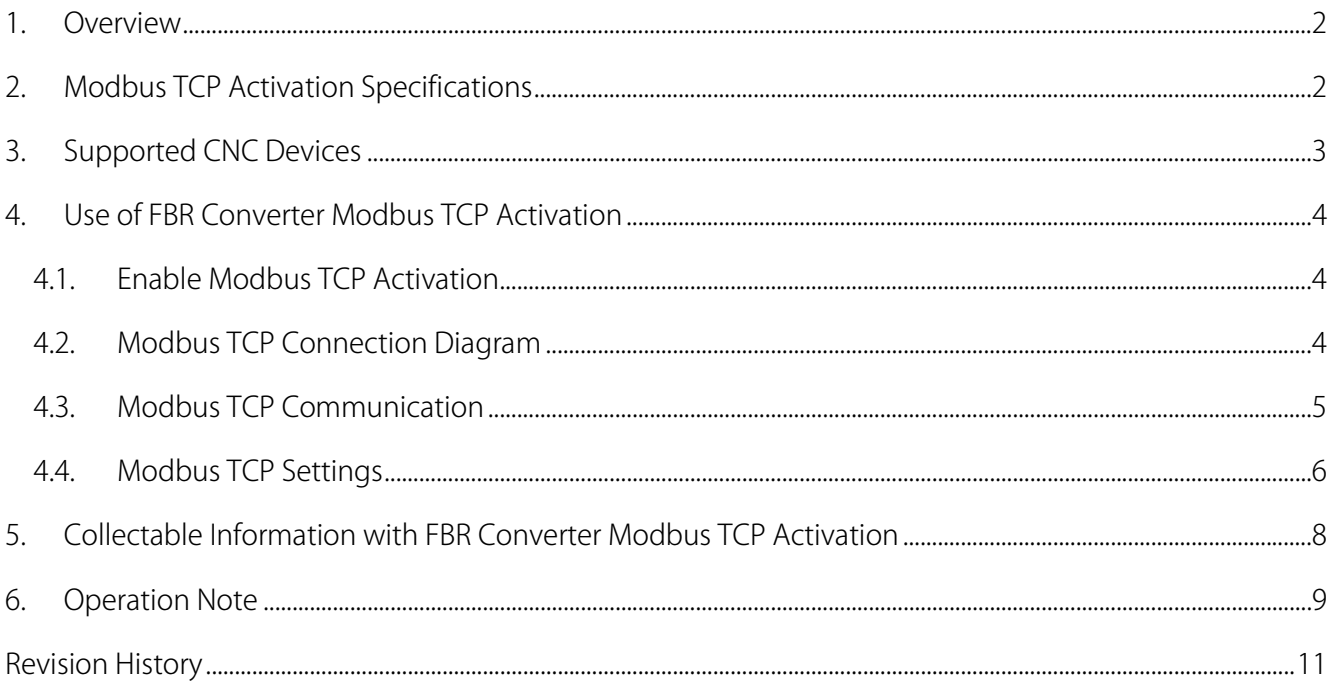

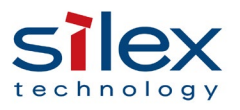

### <span id="page-2-0"></span>1. Overview

-

This document describes what CNC devices are supported and what data can be collected by Modbus TCP Activation for protocol converters for CNC machine tools "FBR-100AN (wireless model) / FBR-100 (wired model)" (referred to as "FBR converter" below).

## <span id="page-2-1"></span>2. Modbus TCP Activation Specifications

#### [Modbus TCP Activation Specifications]

- ・ FBR converter runs in Modbus TCP slave mode.
- ・ FBR converter obtains the operation data of a CNC device from the host software or device being the Modbus TCP master.
- ・ A single FBR converter connects to one CNC device.
- The CNC device program information, macro variables, and the PMC information can be collected.<sup>[1](#page-2-2)</sup>
- ・ Modbus TCP works in the exclusive mode with FBR converter's default MTConnect communication.

<span id="page-2-2"></span><sup>&</sup>lt;sup>1</sup> See Chapter ["5. Collectable Information with FBR Converter Modbus TCP Activation"](#page-8-0) in this document.

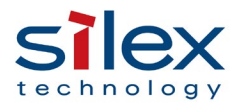

# <span id="page-3-0"></span>3. Supported CNC Devices

-

FBR converter's Modbus TCP Activation has been confirmed compatible with the following CNC devices.

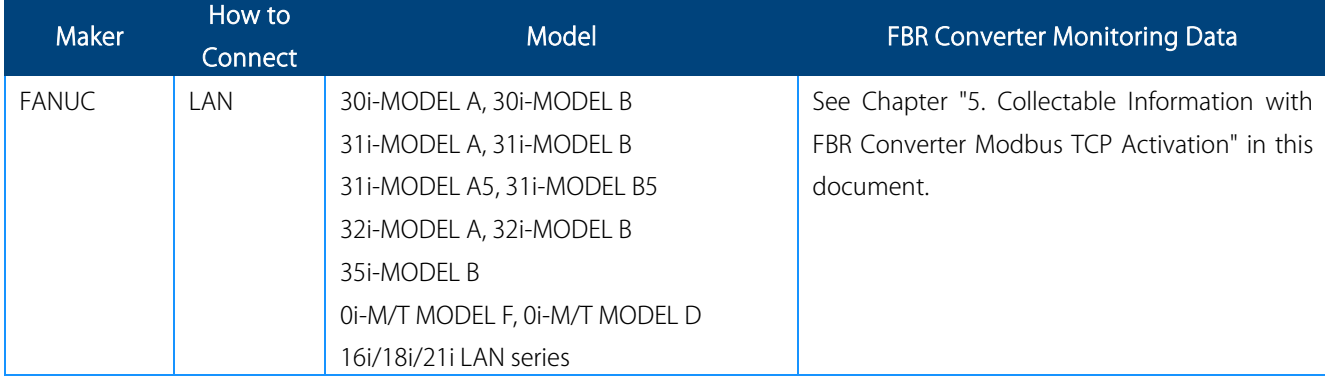

Note: Supported CNC devices/equipment and functions vary depending on FBR converter and its activation programs (optional).

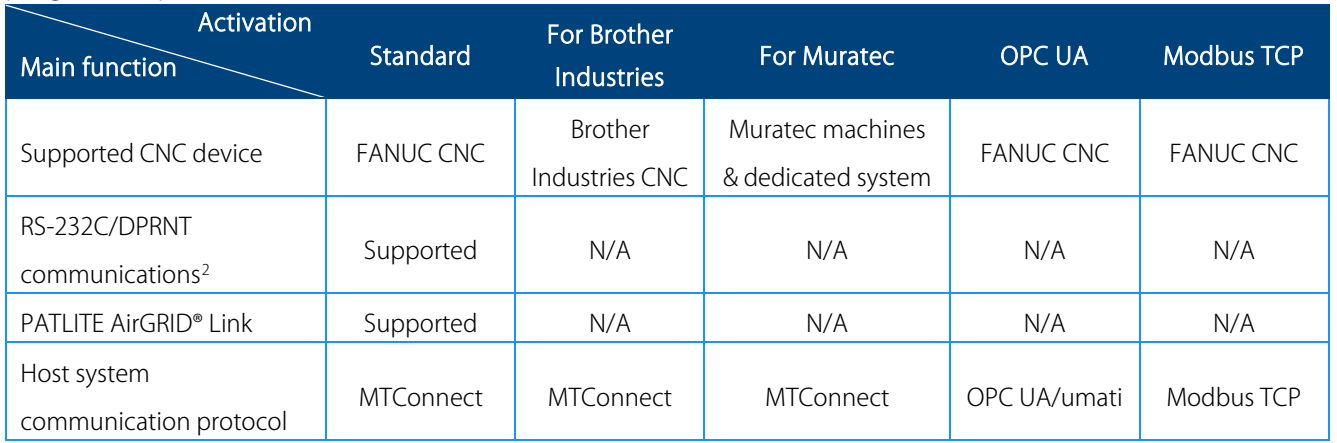

<span id="page-3-1"></span><sup>&</sup>lt;sup>2</sup> FBR converter's RS-232C/DPRNT communication functions are compatible with Mitsubishi Electric's CNC M600/M700/M800 series.

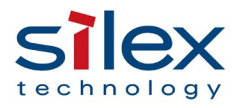

## <span id="page-4-0"></span>4. Use of FBR Converter Modbus TCP Activation

#### <span id="page-4-1"></span>4.1. Enable Modbus TCP Activation

- ・ This activation function is a paid option and must be purchased in addition to the FBR converter main unit.
- ・ Refer to the setup guide of FBR converter and register the activation key (alphanumeric characters) you purchased.
- ・ Restart FBR converter after registering the activation key to enable the Modbus TCP settings.

#### <span id="page-4-2"></span>4.2. Modbus TCP Connection Diagram

FBR converter serves as a Modbus TCP slave. Use the device together with a Modbus TCP master.

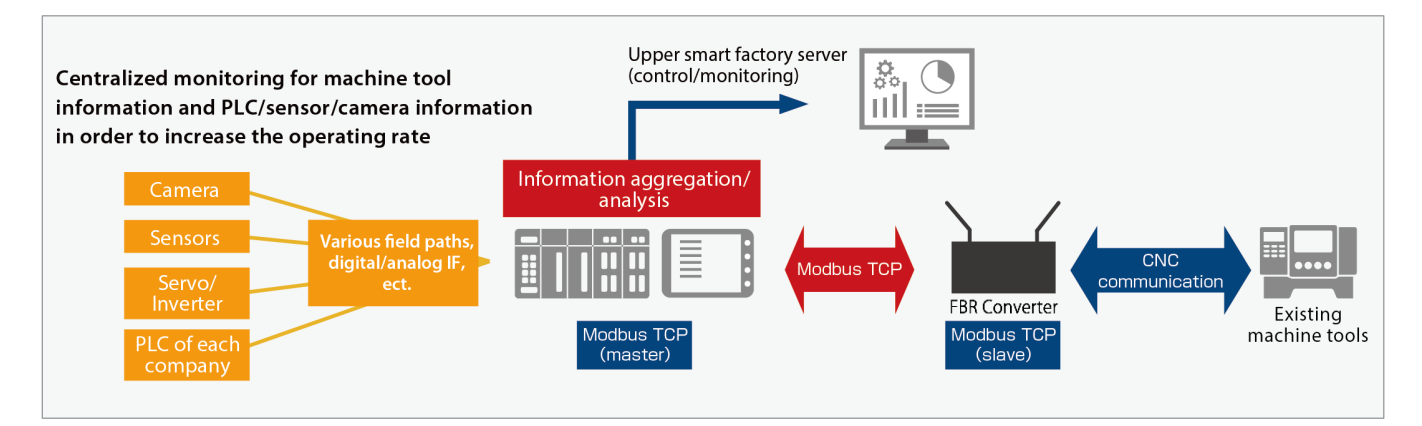

Figure 1: System Configuration for Modbus TCP

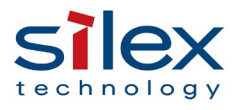

#### <span id="page-5-0"></span>4.3. Modbus TCP Communication

The following diagram shows the communication sequence between FBR converter's Modbus TCP slave and the host Modbus TCP master.

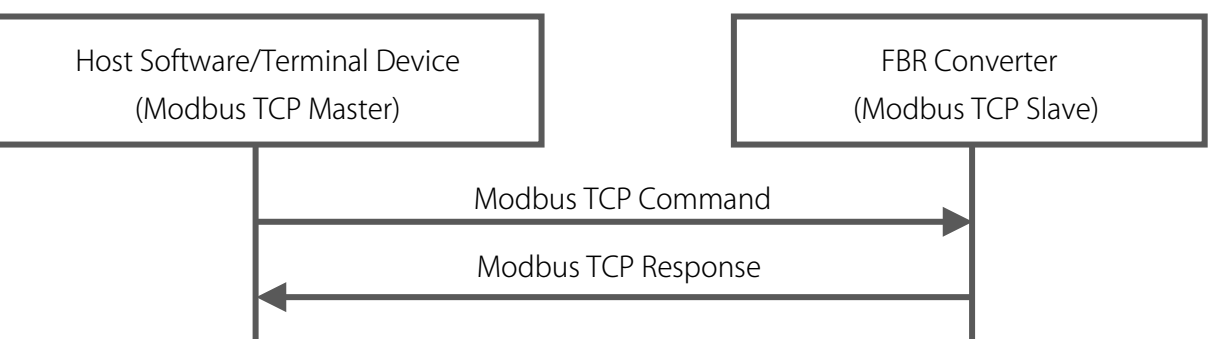

- A single FBR converter, a slave unit in Modbus TCP, can connect to a single Modbus TCP master unit.
- The Modbus TCP master can specify up to 125 words, which is the max data size for read and is compliant with the Modbus specifications.
- The supported command is the function code 0x04 only (read of the input register value). Other function codes including write are not supported.
- The responses are the exception code 0x03 (irregular data) when the size of the read data is more than 125 words, and 0x02 (exception code) for other commands including write.
- ・ ASCII code is used for the character strings. A numeric value is also returned in ASCII code. Only the PMC information is returned in a numeric value.
- ・ The address is set per word (2 bytes), but a character string is set per byte. Big-Endian is used for the byte order.

[Data Sample]

- $\checkmark$  Character: abc / Data: 0x6162 0x6300
- Numeric: 12345 / Data: 0x3039
- TCP Keep Alive can be effective under the following settings, which cannot be changed.
- $\checkmark$  Transmission 6 times, transmission interval 10 seconds, time to transmission 60 seconds

The following diagram shows an example of how to collect data from PMC in a CNC device. FBR converter obtains the value of two words from the PMC area, swap the bytes (endianness), and transfers the data to the Modbus TCP master.

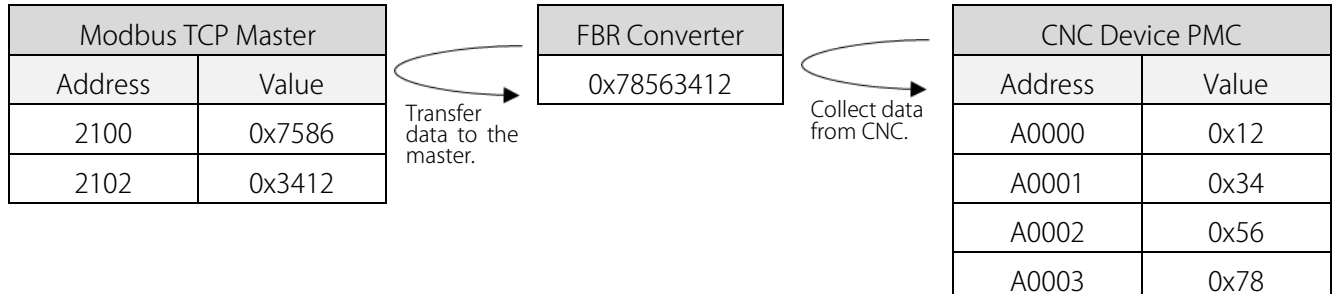

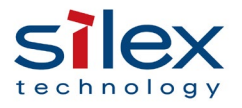

#### <span id="page-6-0"></span>4.4. Modbus TCP Settings

#### [Basic Settings]

- ・ Use FBR converter's setting web page to make the settings. For more details, see the PDF product manual.
- ・ Register Modbus TCP communication's port number, and a CNC device's IP address and the communication port number. Select any CNC information you wish to collect and click the setting update button. The settings will take effect after FBR converter restarts.
- ・ Only one CNC device can be registered to FBR converter.
- ・ The basic settings of Modbus TCP communication are the following three:
	- $\checkmark$  Modbus TCP port number: Default (502)
	- $\checkmark$  CNC IP address: Default (0.0.0.0)
	- $\checkmark$  CNC port number: Default (8193)
- ・ You can select what CNC device information to collect and change the interval (milliseconds) under the CNC information collection settings.

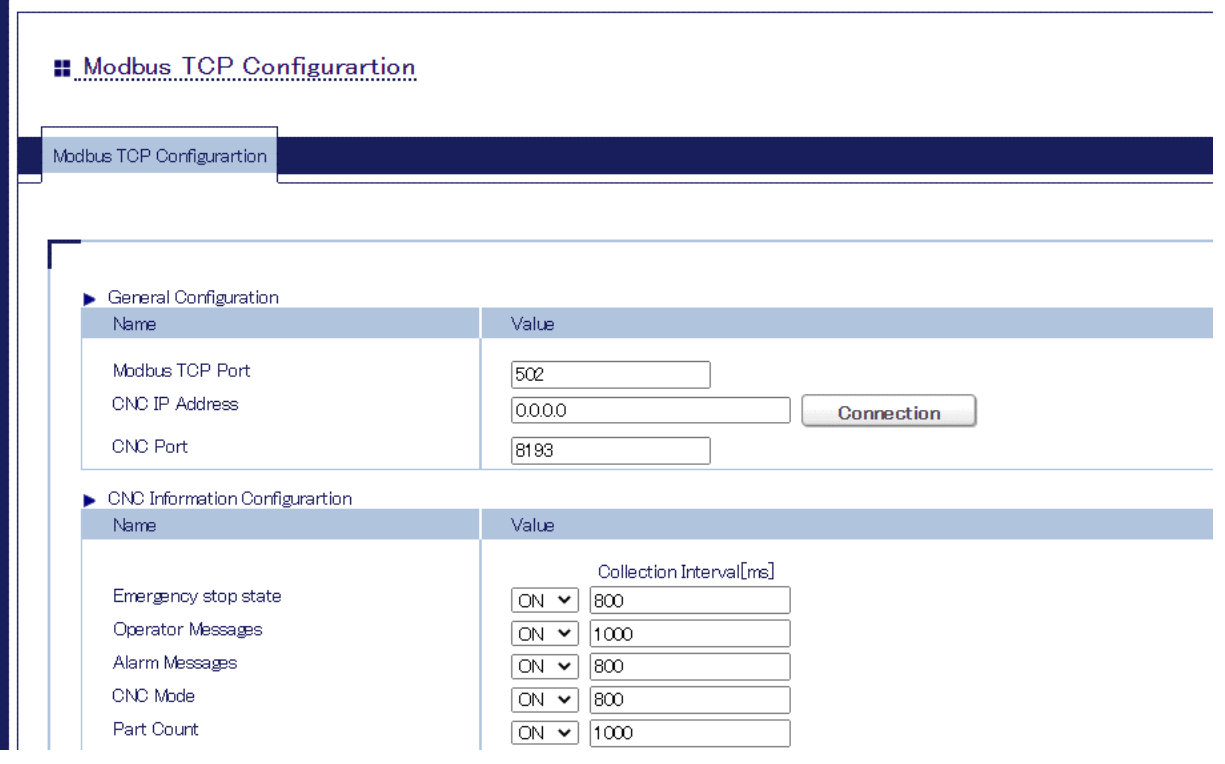

Figure 2: FBR Converter Setting Web Page

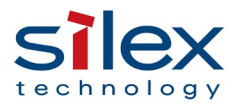

#### [PMC Collective Setting]

- ・ Use FBR converter's setting web page to make the setting. See also the product manual (PDF file) for more details.
- ・ FBR converter can collect up to 20 pieces of PMC information. With the collective processing setting, the number will increase up to 750.
- ・ Specify the starting address and amount of PMC information to get collectively.
- ・ The max size of collectable data is 3000 bytes (750 x 4 bytes). Modbus TCP communications, due to the specifications, must be made 12 times to collect the data of 3000 bytes (1500 words).
- ・ The size must be a multiple of 4, otherwise, a setting error will occur.
	- Note 1) This function works only when "CNC path/channel 5" is not in use.
	- Note 2) Before using the function, secure a space that can sequentially save the collected data addresses (up to 750 addresses) in PMC of the CNC device. Inquire your machine tool maker about the space.

The following diagram shows an example of how to get data collectively from PMC in a CNC device. FBR converter transfers the data to the Modbus TCP master after collective processing.

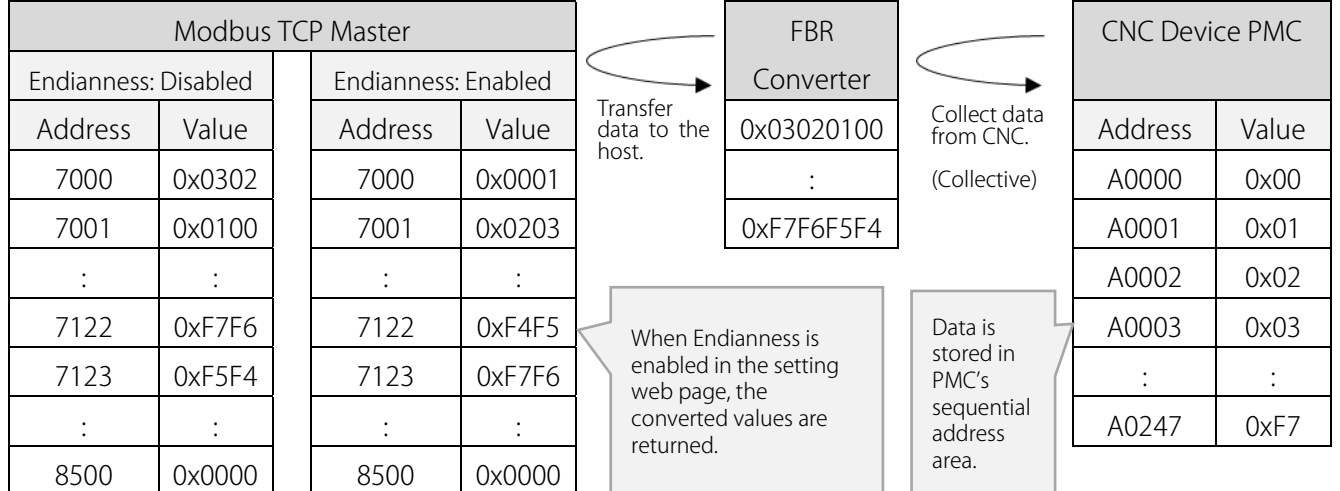

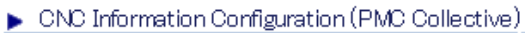

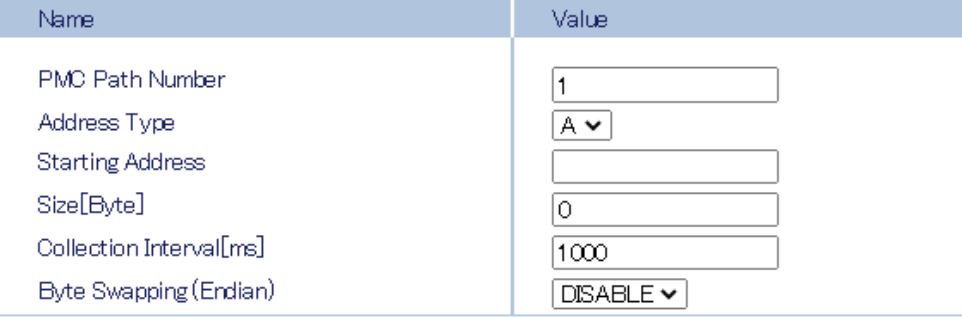

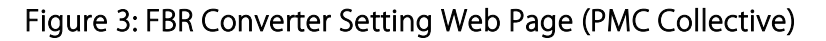

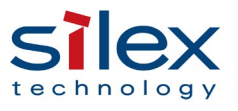

#### [Modbus TCP Status]

You can look at the following information on the setting web page of FBR converter. See the PDF product manual for more details on the web page.

- $\checkmark$  CNC series (version)
- $\checkmark$  Number of PMC paths/channels
- $\checkmark$  Number of CNC paths/channels
- $\checkmark$  Status (shows the CNC communication status, error codes and their meaning when a communication error occurs, and the Help screen.)

### <span id="page-8-0"></span>5. Collectable Information with FBR Converter Modbus TCP Activation

The information listed in Appendix can be collected by connecting FBR converter and a supported CNC device explained in this document.

For more details of the information, see the Appendix in this document.

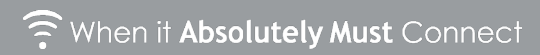

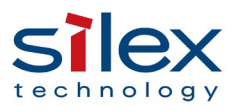

#### <span id="page-9-0"></span>6. Operation Note

#### Return values: when CNC data acquisition is OFF for particular information

FBR converter returns the following values to the Modbus TCP server.

- Alarm #1 to  $#32$  : Empty
- $\bullet$  PMC1 to PMC20  $\cdot$  0
- Others : UNAVAILABLE

#### Addresses out of the range

When FBR converter receives an address out of the range, it will return an exception code 0x02 (Illegal address).

#### Cycle to get information from CNC device

- It can be manually set by millisecond (ms).
- The recommended cycle is per between 800 ms and 1,000 ms due to the communication loads on the CNC device.
- FBR converter may not collect the information in the specified cycle (communication delay) because of the number of collecting CNC information categories, the communication loads of the CNC device, or the network environment. If this is the case, check and change your network environment (for example, try to use a wired LAN) or reduce the number of collecting CNC information categories. You can choose CNC information categories by changing each setting (ON/OFF) as mentioned in ["4.4](#page-6-0) [Modbus TCP Settings"](#page-6-0).

#### **•** Time setting

-

When FBR converter's NTP (time setting) client is enabled, the Modbus TCP client function starts after the time synchronization with the NTP server. If the time cannot be in sync within 360 seconds, FBR converter will start the Modbus TCP client before the time sync with the NTP server.

#### Disabling Modbus TCP Activation

- You can disable it by using FBR converter's DIP switch as explained in the setup guide. (Restart FBR converter after the change.)
- Although the Activation is disabled, you can establish the default MTConnect communications.
- FBR converter will keep the setting values in the Activation mode, even though the Activation is disabled and then enabled again. [3](#page-9-1)

<span id="page-9-1"></span><sup>&</sup>lt;sup>3</sup> To initialize the settings in the Activation mode, refer to the PDF manual and go to FBR converter's web setting page.

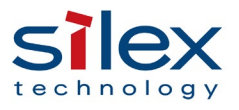

#### How to check CNC device's communication settings

In order to set the CNC device's network information (IP addresses and communication ports) on FBR converter, go through the following steps to find the necessary information.

#### FANUC CNC Devices:

- Press the [SYSTEM] key on the control panel of the CNC device. -> Press the soft key [EMBED PORT]. -> Press the soft key [COMMON] -> Find its IP address and subnet mask.
- Press the soft key [FOCAS] -> Find the TCP port number. It is typically 8193, but is not always assigned.
	- Note 3) To connect FBR converter with FANUC fast Ethernet board, press [ETHER BOARD] instead of [EMBED PORT].
	- Note 4) When no IP address, subnet mask or port number is assigned, set up the CNC device according to the manual. CNC devices usually require a restart (power OFF/ON) to apply changes.

Note: The product and company names mentioned or referenced in this document are trademarks or registered trademarks of their respective owners.

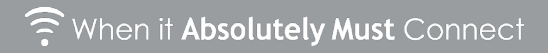

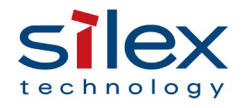

## <span id="page-11-0"></span>Revision History

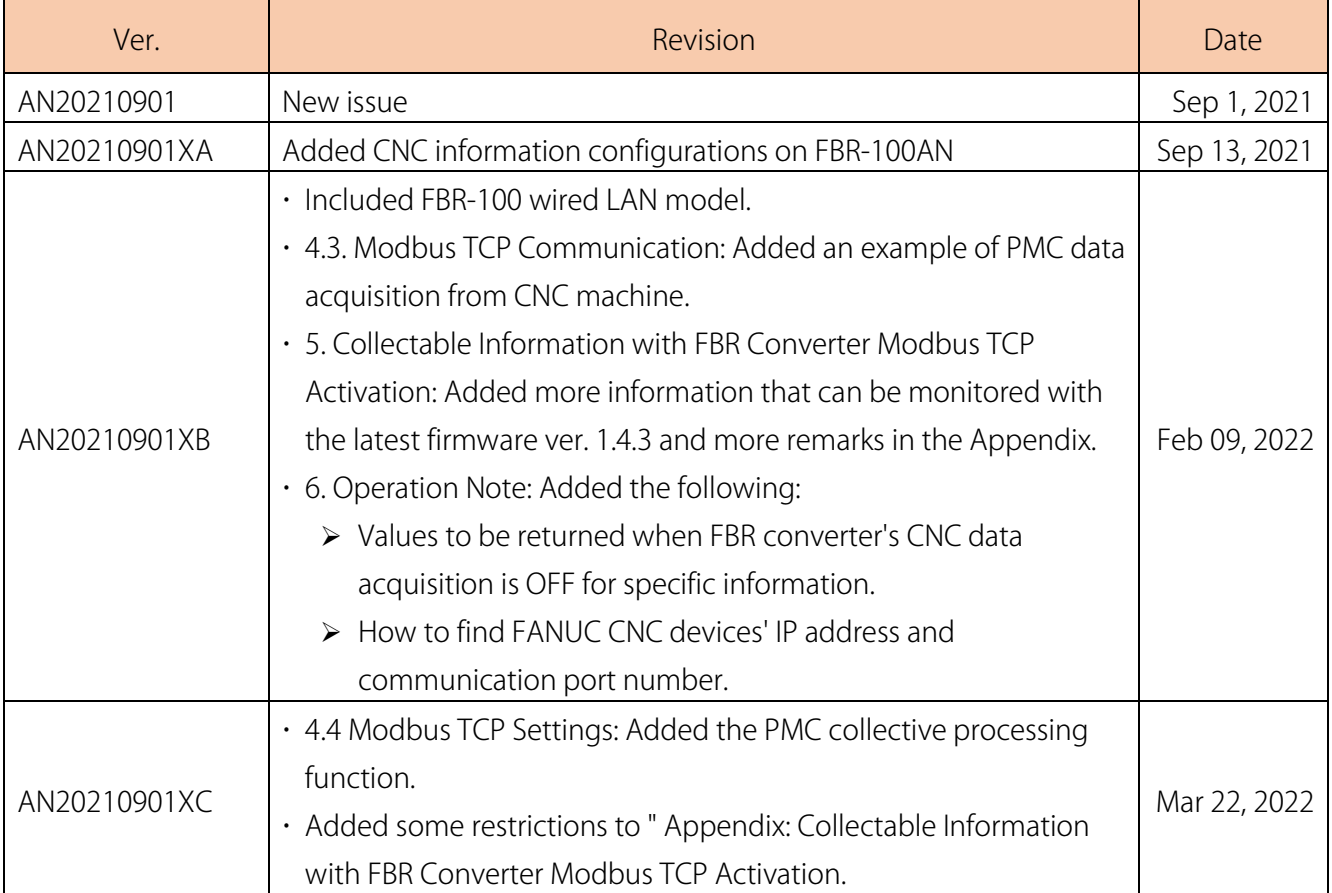

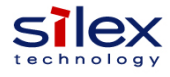

#### **Appendix: Collectable CNC Device Information with FBR-100AN / FBR-100 ModbusTCP Activation**

#### **●Address Map of CNC Device Basic Information**

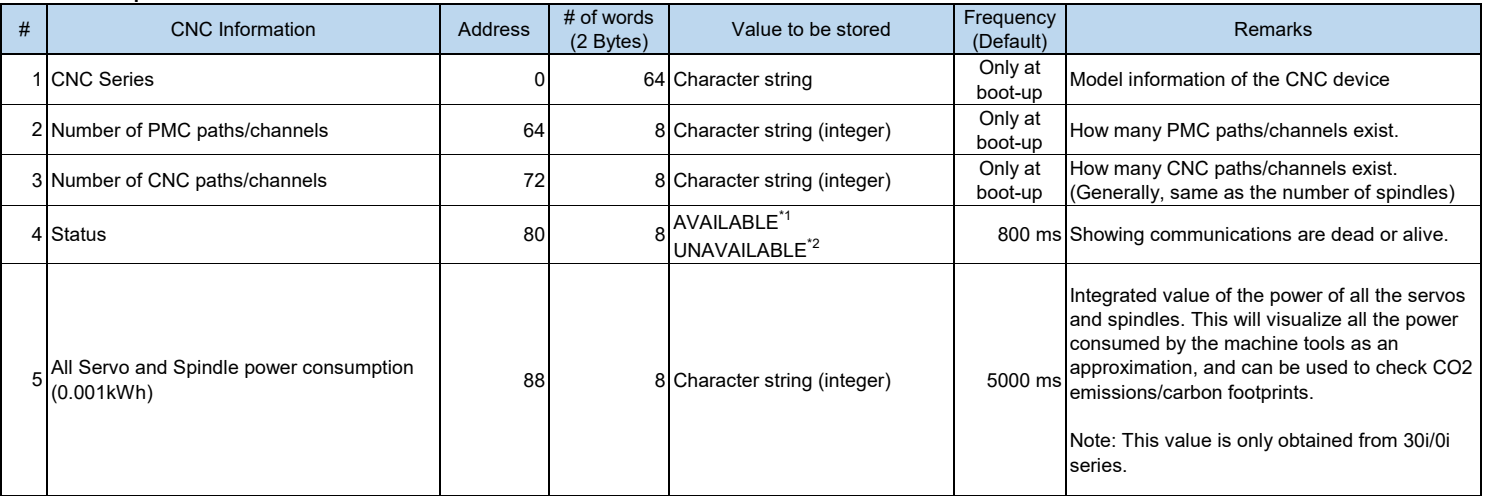

\*1: It shows that the information is being collected from the CNC device.

\*2: The exception code 0x06 (Slave Busy) is returned as a response for UNAVAILABLE.

#### ●**Address Map of CNC Device Information**

According to "Address Map of CNC Device Basic Information" above, the information can be collected:

- When the Status is AVAILABLE. - Per CNC path/channel.

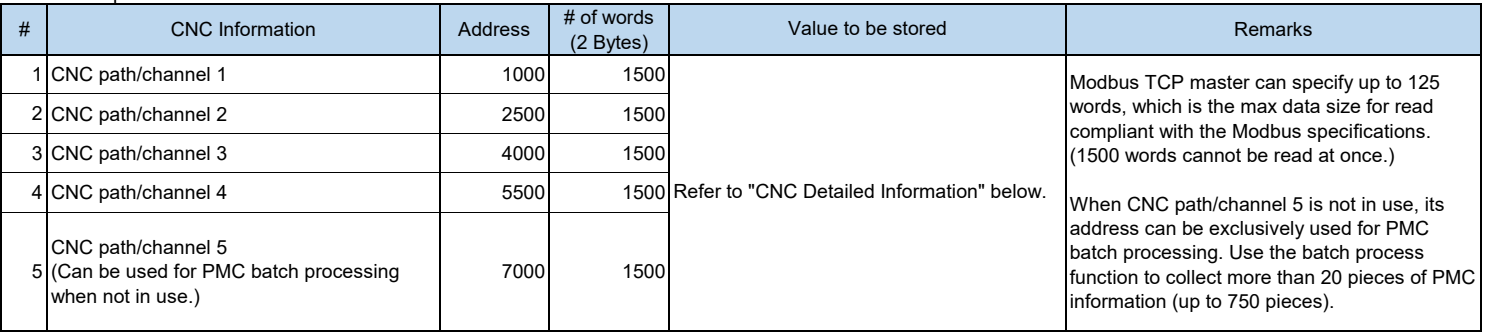

#### **●Address Map of CNC Device Detailed Information**

- The information listed below can be collected per CNC path/channel. The addresses in this list are for CNC path/channel 1.

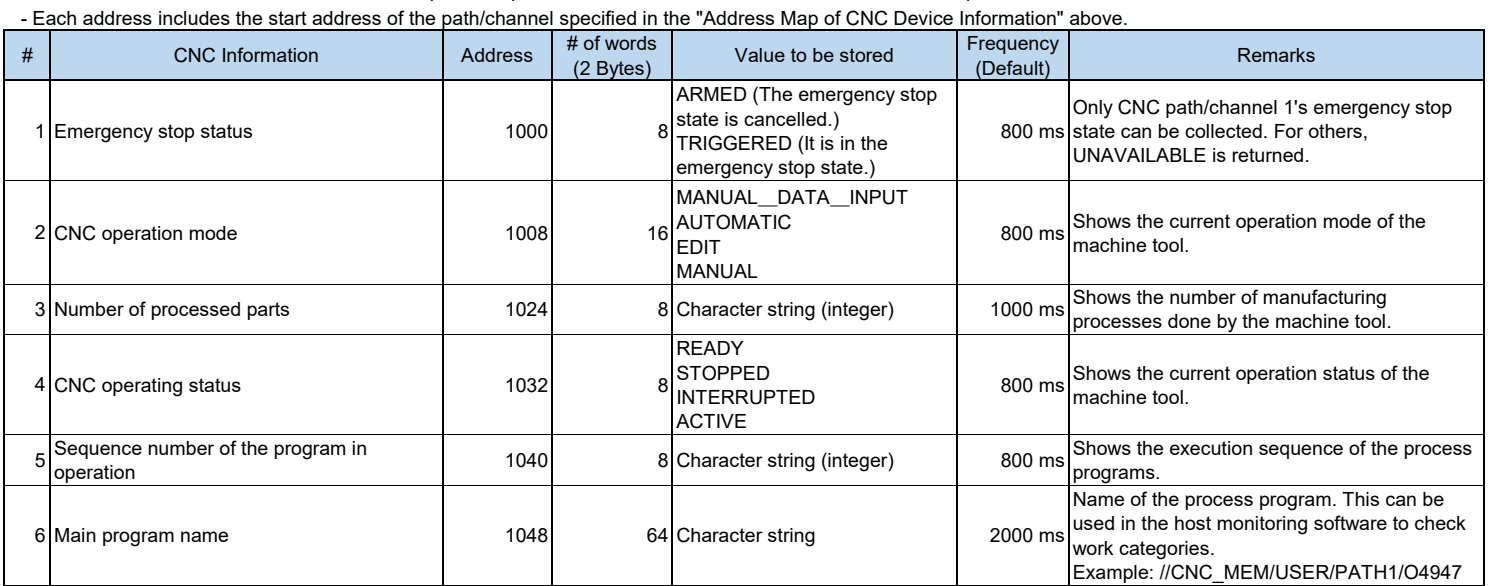

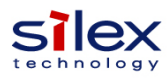

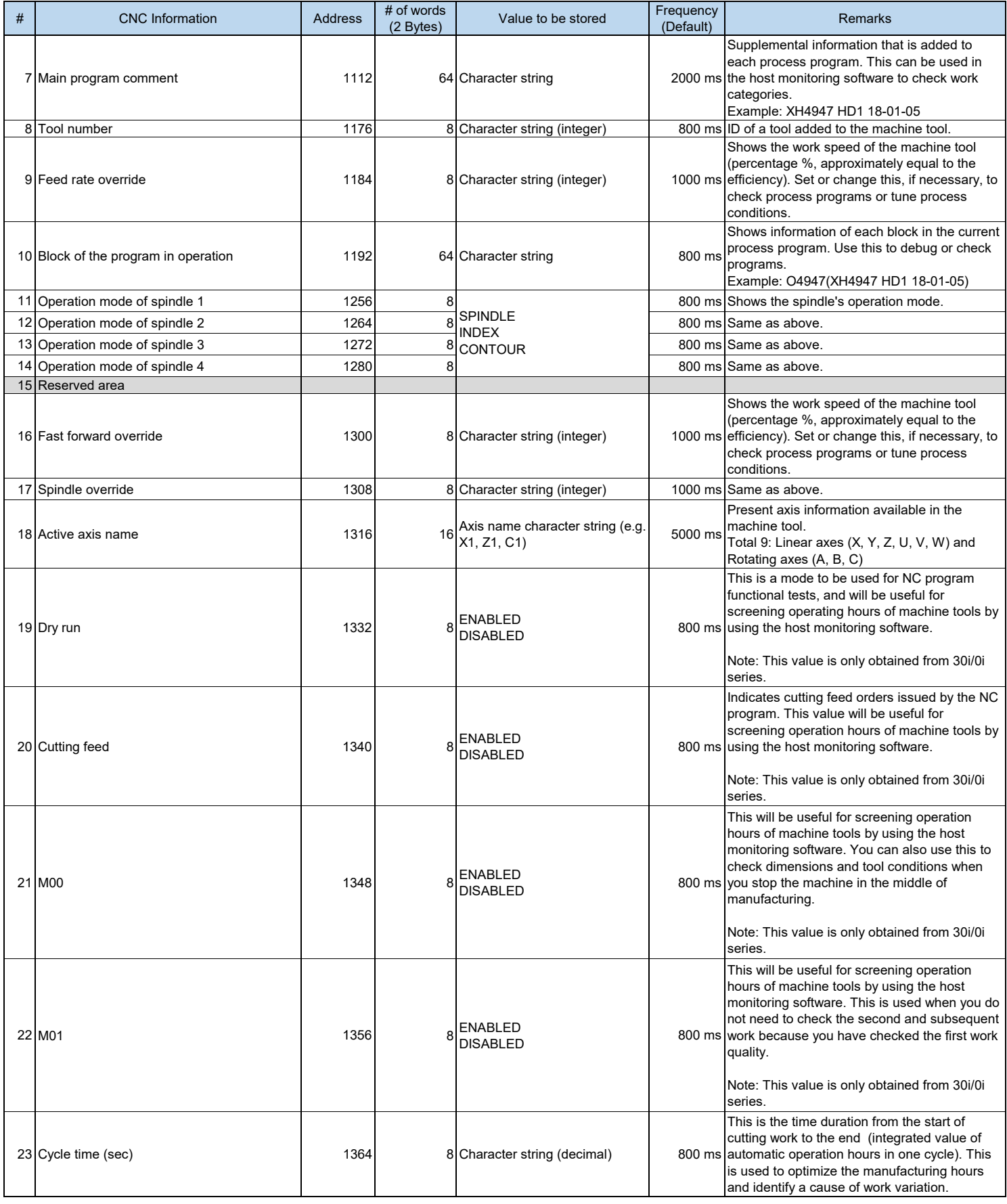

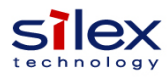

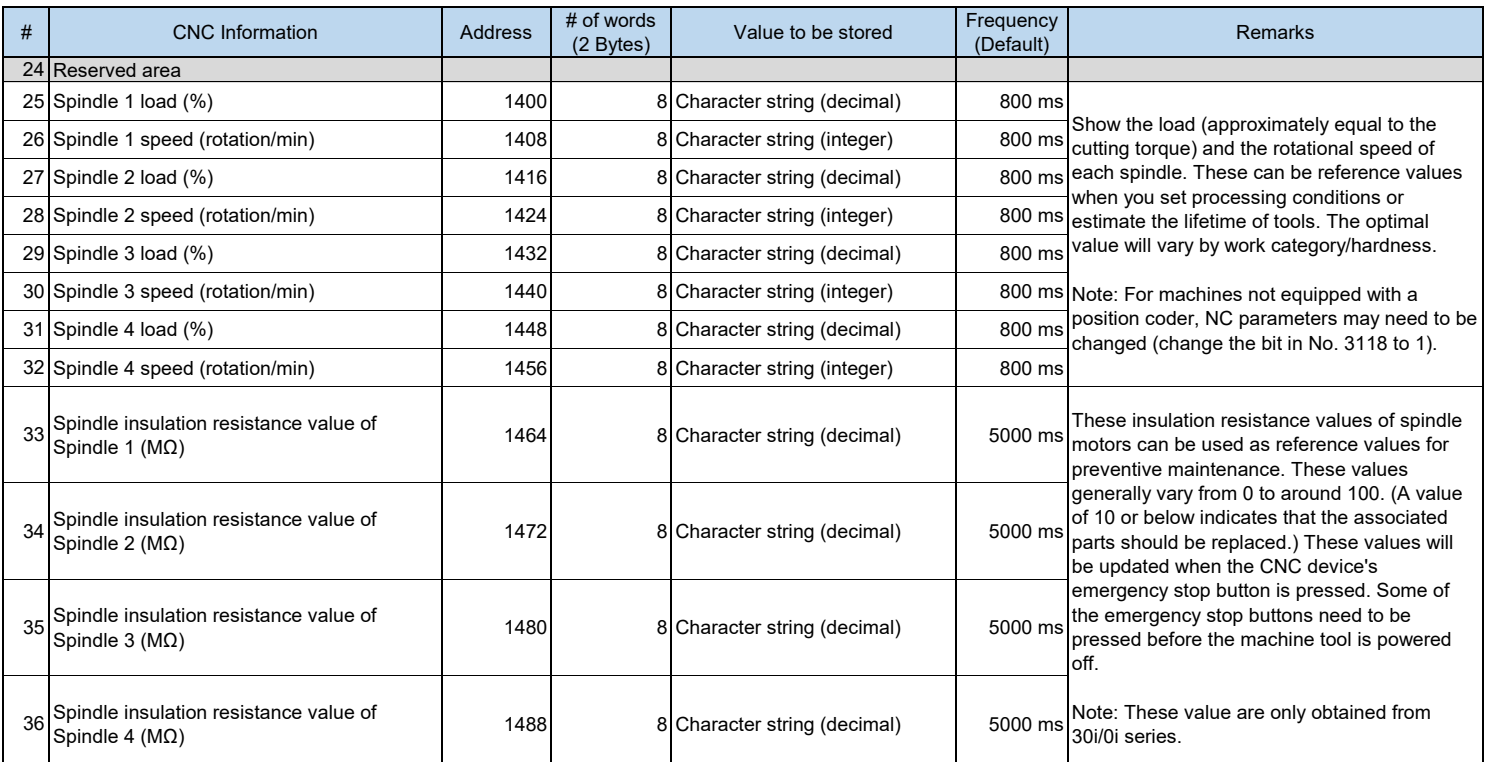

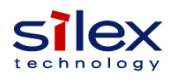

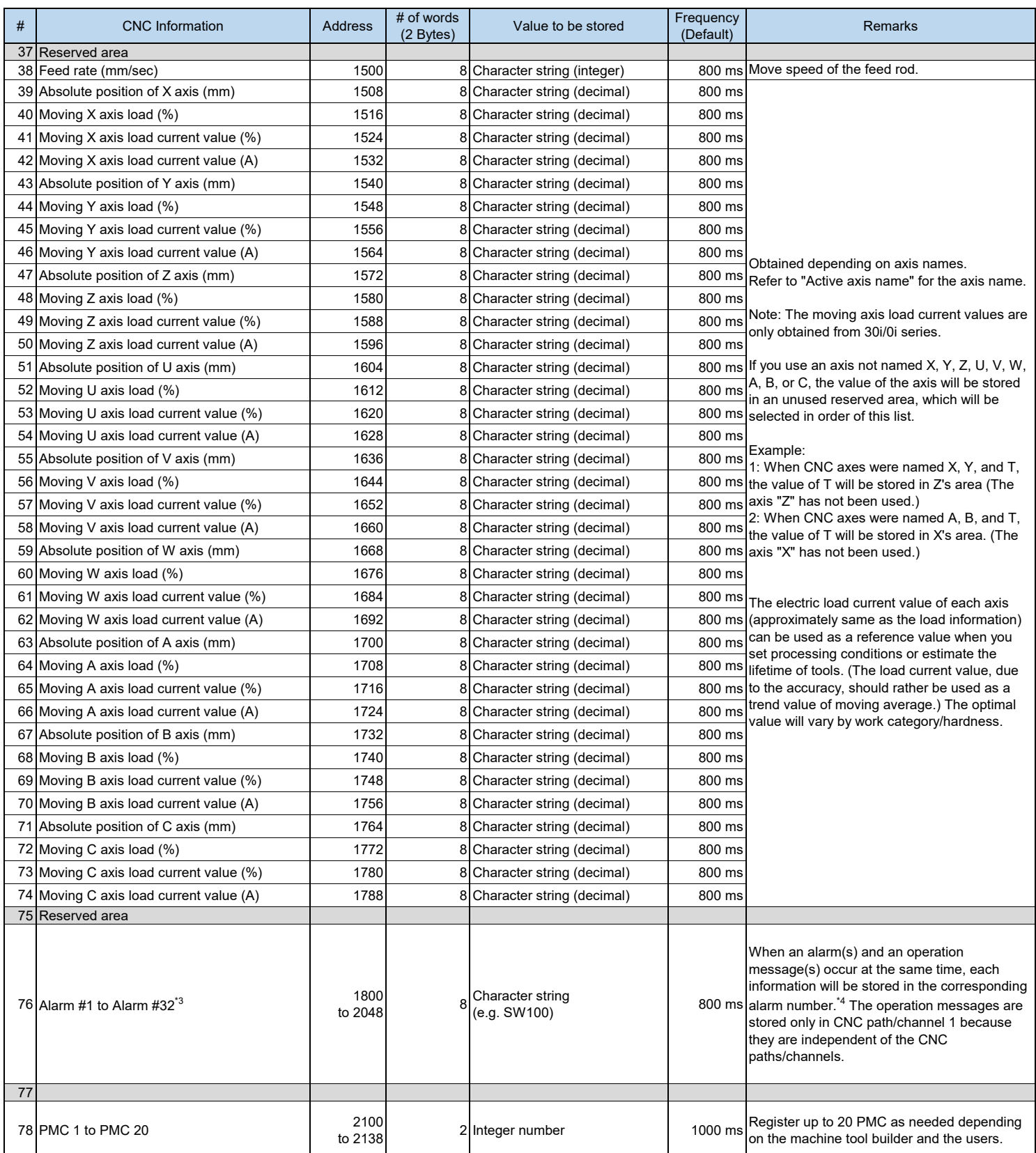

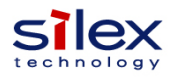

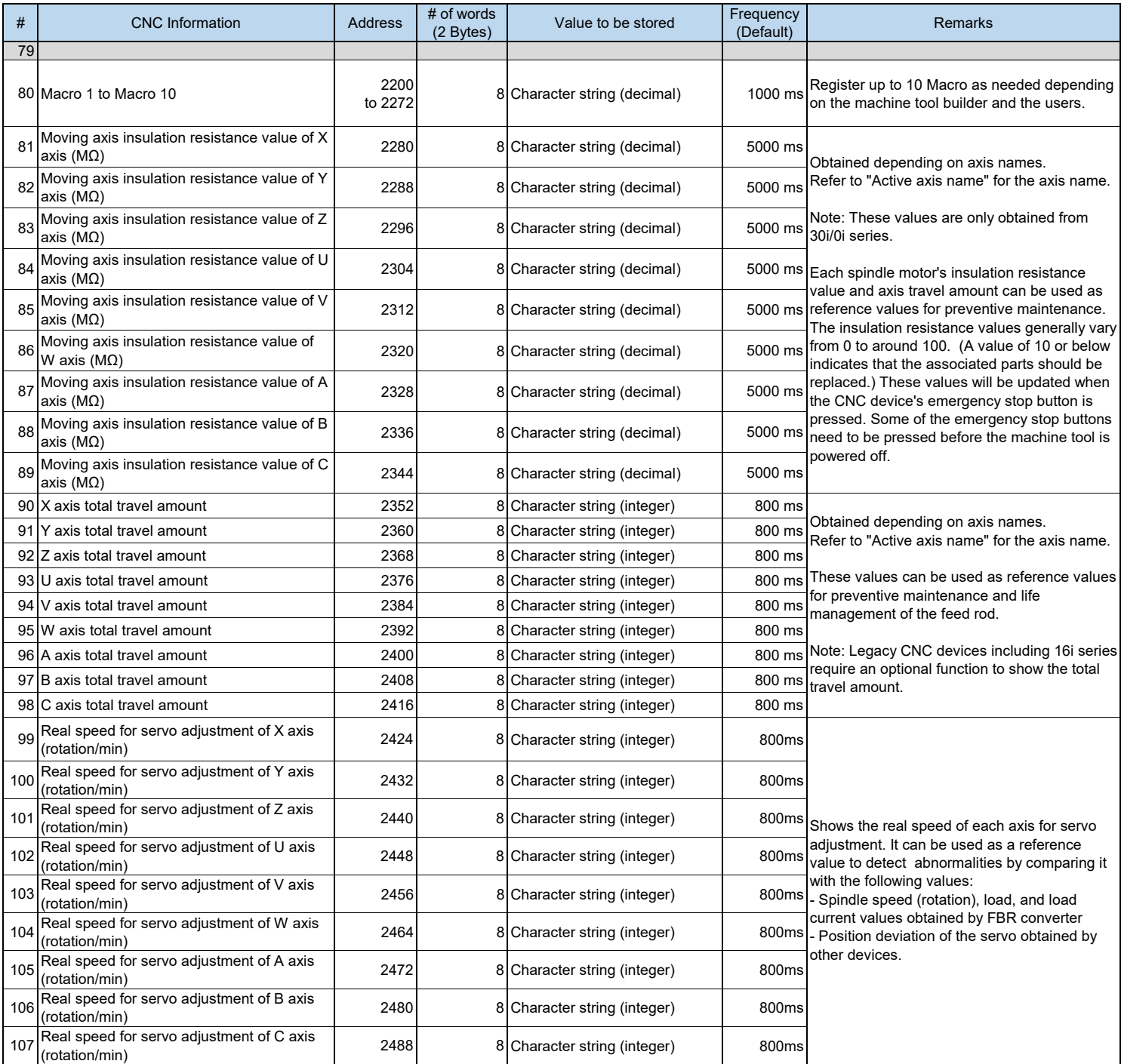

\*3: For the details about Alarm, please contact makers of your machine tool or CNC device.

\*4: When an alarm(s) and an operation message(s) occur at the same time, the alarm information will be as follows.

E.g. When the alarms are "SW100 and PW100" and the operation message is "1000":

- Alarm #1: SW100

- Alarm #2: PW100

- Alarm #3: 1000

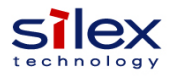

●CNC information configurations on FBR converter

- Use FBR converter's setting web page to make the settings. For more details, see the PDF product manual.

- To collect PMC information (1 to 20) and Macro information (1 to 10) in this document, set the number of paths/channels and the address information manually from FBR converter's setting web page.

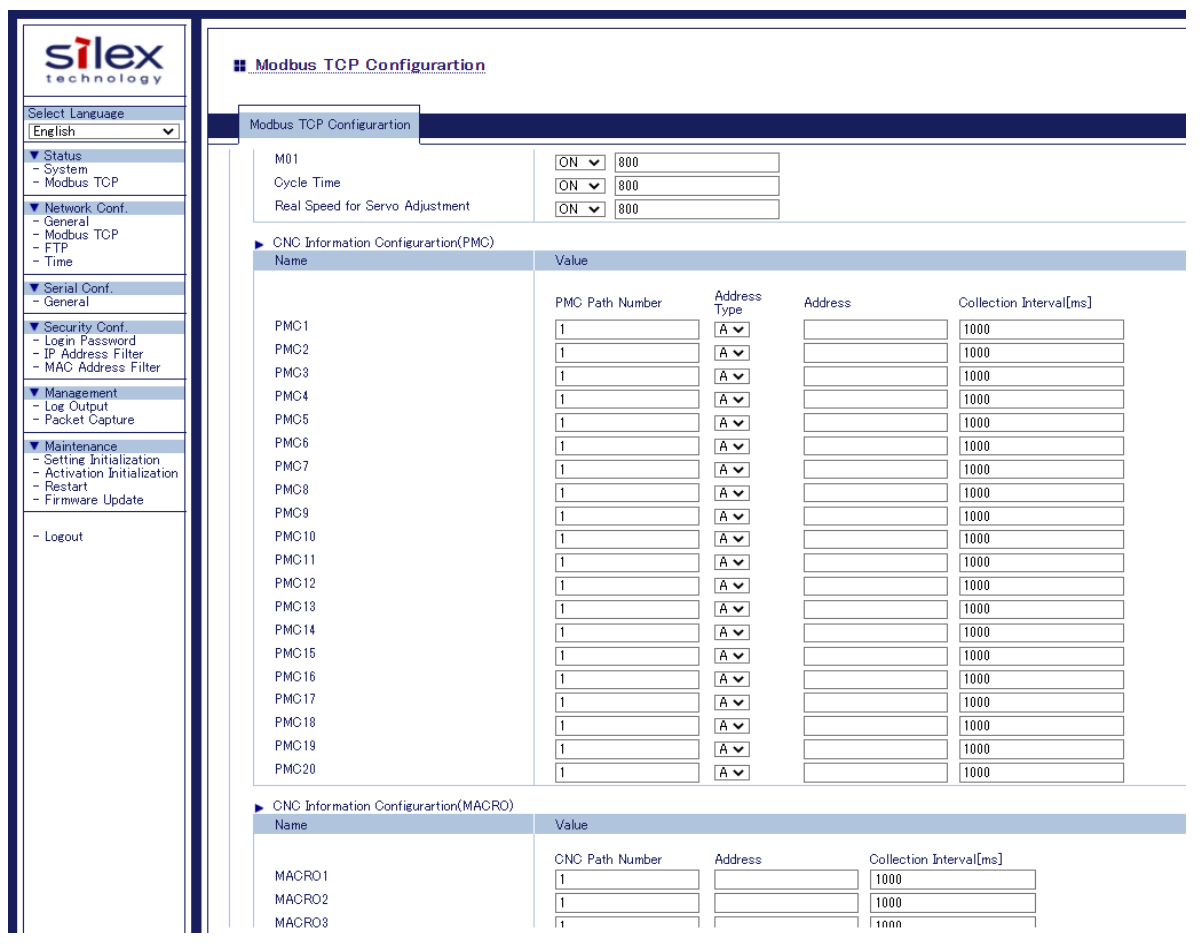

FBR Converter Setting Web Page for Modbus TCP